# Handleiding: Cursus-mail versturen via Blackboard

#### *(P.T.O. for an English manual)*

Binnen een Blackboardcursus kunt u mail versturen aan docenten/studenten die aan deze cursus zijn verbonden. Hiervoor moet u wel zelf aangemeld zijn in de cursus. De cursus hoeft niet open te staan voor studenten. In de volgende handleiding gaan we er van uit dat u binnen Blackboard al in de betreffende cursusruimte bent.

# **Stap 1: Zorg dat 'Edit mode' op 'on' staat.**

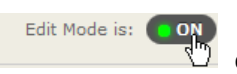

of, in de Nederlandstalige interface

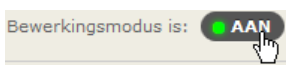

### **Stap 2: Open de tool 'Send email'**

Open het **Control Panel** (*Configuratiescherm*). Kies voor **Course Tools** (*Cursustools*) en vervolgens voor **Send Email** (*E-mail verzenden*).

### **Stap 3: Kies een selectie van gebruikers**

U krijgt nu een overzicht van mogelijke selecties van gebruikers aan wie u een e-mail kunt versturen. De beschrijvingen spreken voor zich. U kunt overigens alleen mail versturen aan personen of groepen die aan de cursus zijn verbonden. Als u kiest voor een selectie die leeg is (bijvoorbeeld: u kiest voor 'All Groups', maar er zijn geen groepen gemaakt in de cursus), dan krijgt u een melding dat het niet mogelijk is aan deze selectie een mail te sturen.

### **Stap 4a: Selecteer specifieke gebruikers**

Deze stap is alleen beschikbaar als u kiest voor één van de opties waarin u zelf de geadresseerden kunt kiezen. U krijgt een overzicht van de beschikbare geadresseerden (afbeelding rechts). Kies in het linkervak de gewenste geadresseerden. Tip: u kunt meerdere velden kiezen als u de Ctrl-toets ingedrukt houdt. Klik vervolgens op de knop '>' tussen de twee vakken om de betreffende velden naar het selectievak te sturen.

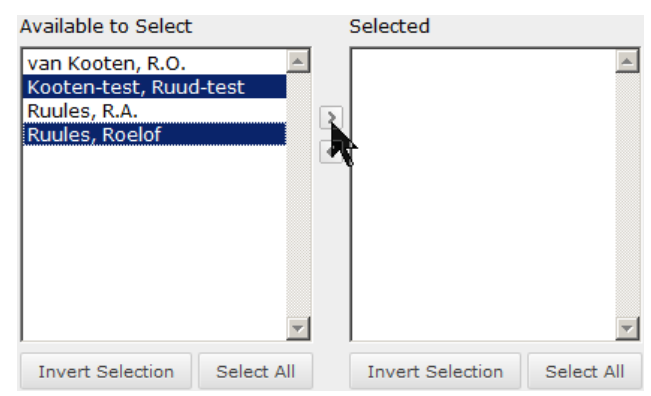

## **Stap 4b: Het mailbericht opstellen en verzenden**

U moet in ieder geval een **Subject** (*Onderwerp*) opgeven en het berichtveld vullen.

U krijgt altijd een kopie van het verstuurde bericht in uw eigen mailbox; als u het vakje **Return Receipt** (*Retourbevestiging*) aanvinkt, krijgt u ook een overzicht van alle ontvangers toegestuurd.

U kunt desgewenst een **Attachment** (*Bijlage*) toevoegen: klik op de knop **Browse…** om het betreffende bestand op uw eigen PC op te halen.

Klik tenslotte op **Submit** (*Verzenden*) om het bericht te versturen.

# Manual: Sending course mail via Blackboard

#### *(Z.o.z. voor een Nederlandstalige handleiding)*

From within a Blackboard course, you can send e-mail to students and teachers linked to that course. You will need to be enrolled in the course to do this. The course does not have to be available for students for them to receive e-mail. In this manual, it is assumed you are already logged in to the course.

## **Step 1: Set 'Edit mode' to 'on'**

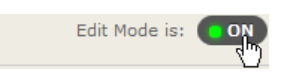

### **Step 2: Open the tool 'Send email'**

Open **Control Panel**. Select **Course Tools**, then select **Send Email**.

### **Step 3: Choose a selection of course users**

You are presented with a number of possible user selections. A clear description is given for each selection. Note that you can only send mail to persons or groups linked to the course. If you choose a selection that is empty (e.g. you choose 'All Groups', but no groups have been defined within the course), you will get a warning stating it is not possible to send mail to that selection.

### **Step 4a: Select specific users**

This step is only available only when you choose a mailing option that allows you to select specific users. You will be presented with a list of available addressees (image on the right). In the left pane, select the desired addressees. Tip: select multiple fields by holding the Ctrlbutton while you click. Next, click the '>' button in between the panes to move the selection to the right pane.

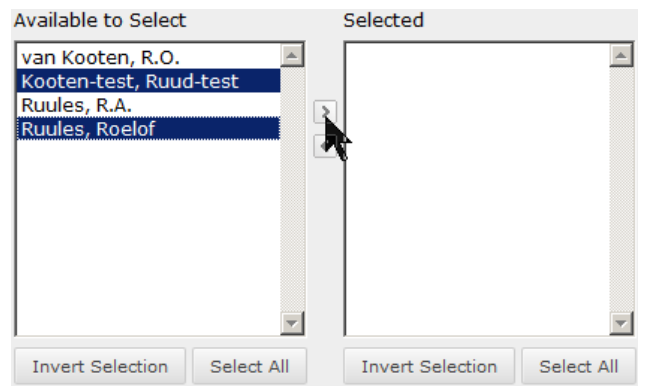

## **Step 4b: Enter your message and send it**

Note that you should at least enter a **Subject** and a message text.

You will receive a copy of your message in your mail box. By checking the **Return Receipt** box, you will also get a list of addressees you have sent your message to.

You may wish to add an **Attachment**: click the **Browse…** button to find the file you wish to attach on your own computer.

Finally, click **Submit** to send the message.